## **Error code "nc.windows.setup.24324" code appears when installing Juniper Network Connect**

If your installation of Juniper Network Connect was unsuccessful and error code 「nc.windows.setup.24324」 appears, follow the steps below to manually download the installer and reinstall it[.manuall download](https://drive.narlabs.org.tw/navigate/s/8F663EC143514CF295FCB53B5B228956GUY)

- 1. Go to  $\Box$ Control Panel $\Box$ ,  $\Box$ Add or Remove Programs $\Box$  and remove  $\Box$  uniper Network Connect $\Box$ .
- 2. Go to  $\Box$ My PC $\Box$  Content $\Box$  Hardware  $\Box$  Device Management  $\Box$  and  $\Box$  Show Hidden Device  $\Box$  in 「View」.Remove「Juniper Network Connect Virtual Adapter」.
- 3. If un-installation is not successful, go to "Safe Mode" and try again.
- 4. Manually download Juniper Network Connect and reinstall.

From: <http://net.nthu.edu.tw/netsys/>- 網路系統組

Permanent link: **[http://net.nthu.edu.tw/netsys/en:faq:nc\\_windows\\_setup\\_24324](http://net.nthu.edu.tw/netsys/en:faq:nc_windows_setup_24324)**

Last update: **2019/01/29 09:50**

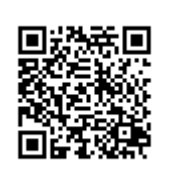